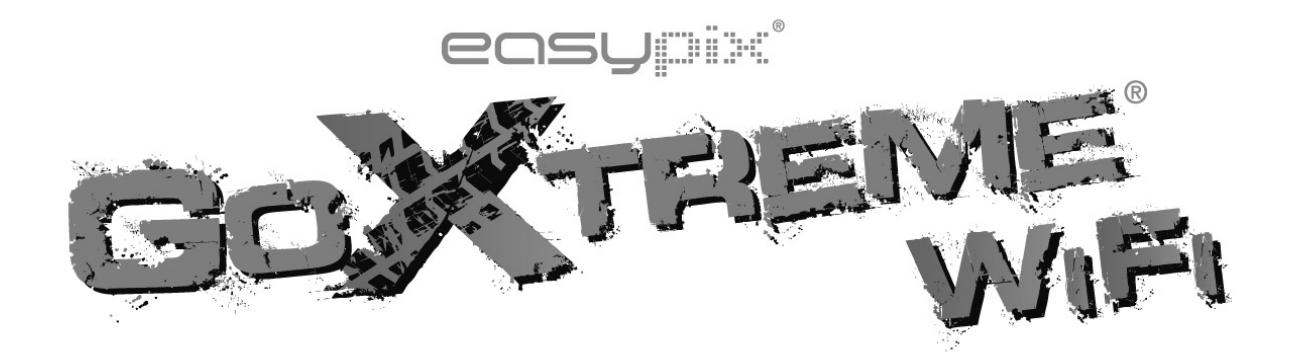

# **Manual do usuário**

Obrigado por adquirir a GoXtreme WiFi câmara de ação. Antes de iniciar o uso de seu producto, leia este manual atentamente para ampliar sua performance e extender a vida útil.

### **Aparência e botões**

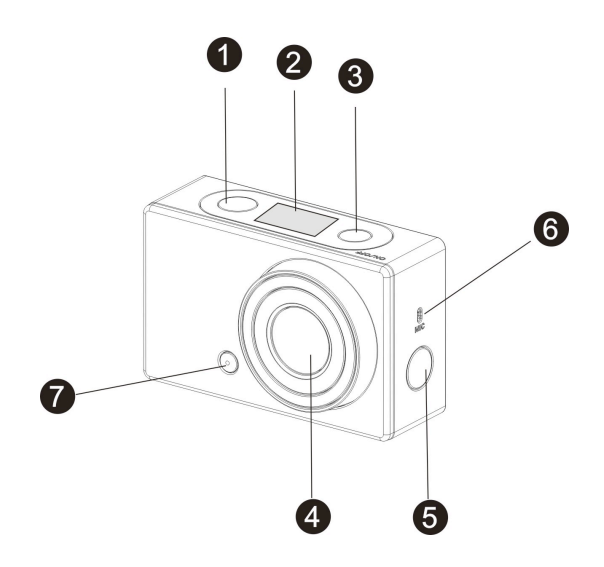

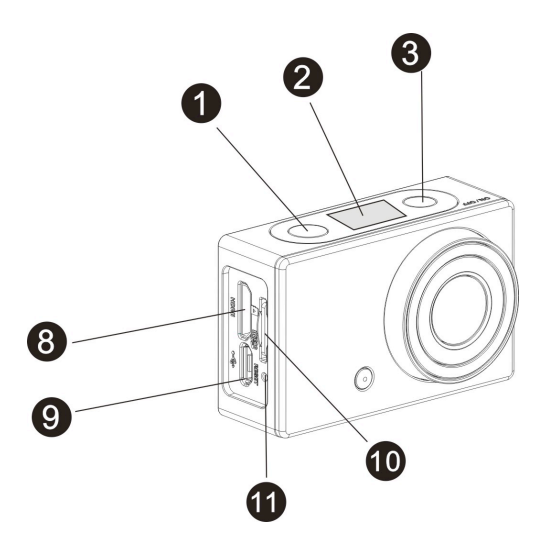

- 1. Botão do obturador 7. Luz LED
- 
- 3. Botão liga/desliga/modo 9. Porta micro USB
- 
- 5. Alternar Wi-Fi e indicador de estado (vermelho)
- 6. Microfone
- 
- 2. Ecrã de LCD 8. Porta micro HDMI
	-
- 4. Lente 10. Ranhura de cartão micro SD
	- 11. Botão redefinir

### **Ilustração do ecrã LCD**

Ligue sua GoXtreme WiFi, e o ecrã de LCD exibirá o seguinte estado e configurações:

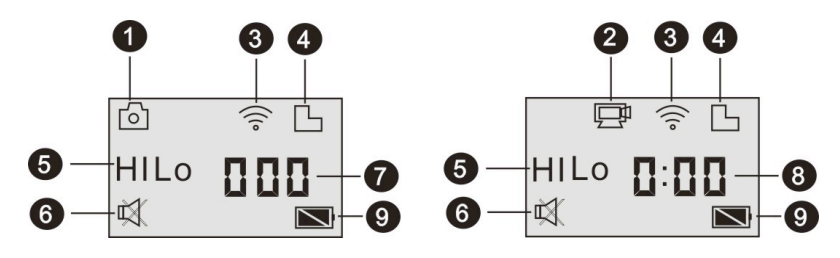

- 1. Modo de câmara
- 2. Modo de gravação de vídeo (padrão)
- 3. Ícone de Wi-Fi (exibido quando activo)
- 4. Ícone do cartão TF (exibido quando carregado)
- 5. Ícone de resolução:

Em modo de câmara, **HI** significa 8 mega píxels (3264x2448), e no

modo de gravação de vídeo, será FHD (1920x1080,30qps);

No modo de câmara, **LO** significa 5 mega píxels (2592x1944), e em

modo de gravação de vídeo significa 720P (1280x720,30fps);

**HILO** será somente exibido no modo de gravação de vídeo,

significando 720P (1280x720,60qps).

- 6. A função mudo é exibida quando activa, e está desactivada por pré-definição.
- 7. O contador exibe os números até 999.
- 8. O temporizador exibe horas e minutos.
- 9. O ícone da bateria: apresenta o nível actual de carga da bateria.

**Observação:** os ícones acima poderão variar de acordo com o estado da sua GoXtreme WiFi.

### **Fluxograma do modo de trabalho**

Após ligar sua GoXtreme WiFi, você poderá carregar o botão de

ligar/modo para alternar entre os seguintes modos:

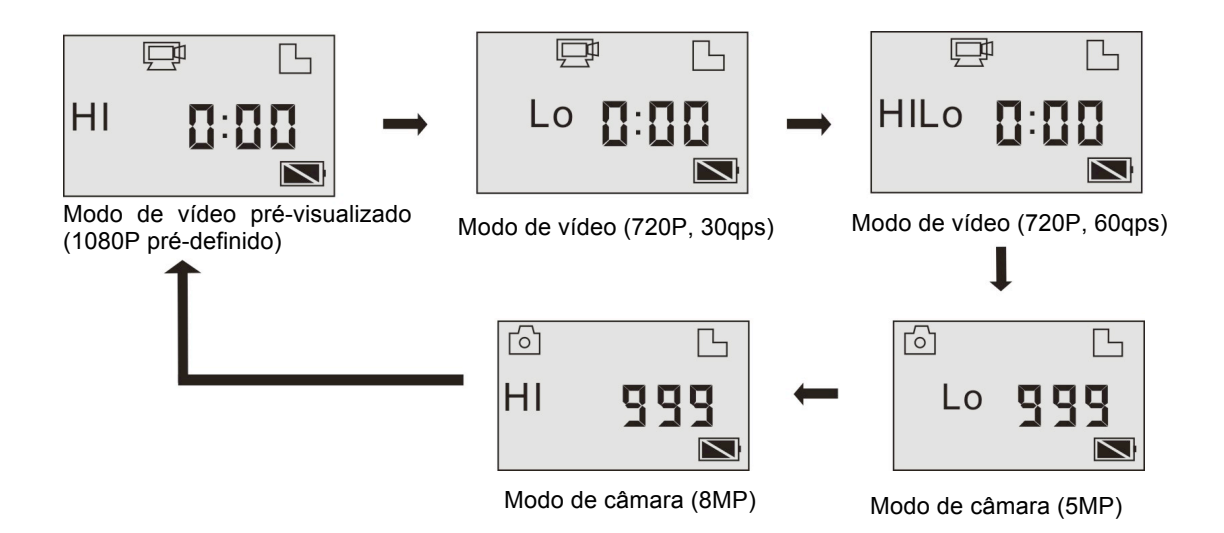

Em modo de vídeo, carregue o botão do obturador para iniciar uma gravação, a luz LED piscará, e carregue-o novamente para encerrar; No modo de câmara, carregue o botão do obturador para tirar uma foto.

## **Utilizando sua GoXtreme WiFi**

### **Quando você utilizar sua GoXtreme WiFi pela primeira vez, por**

### **favor:**

1. Insira um cartão micro SD ou micro SDHC, como apresentado na figura abaixo.

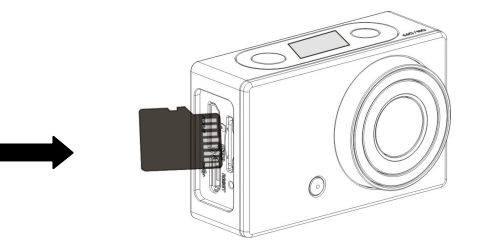

Um cartão de alta velocidade (no mínimo classe 4) é recomendado;

**Desligue sua câmara antes de inserir ou remover o cartão.** 

2. Carregando a bateria. A câmara utiliza uma bateria de lítio recarregável embutida. Quando a câmara estiver desligada, conecte-a ao PC através de um cabo USB para recarregar a bateria. **Durante a recarga, o indicador de estado (azul) será accionado, e o indicador desligará quando a recarga estiver finalizada. Observação: quando a câmara estiver ligada, conectá-la ao PC não a recarregará.**

### **Ligar/desligar**

1. Ligar: mantenha o botão **co** carregado por 3 segundos, o ecrã de LCD exibirá "ON" e um aviso sonoro será ouvido.

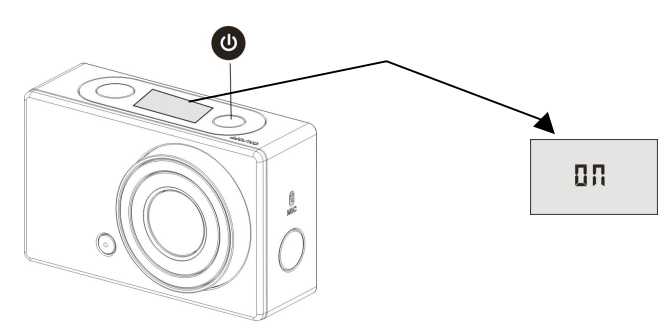

2. Desligar: mantenha o botão co carregado por 3 segundos, o ecrã de LCD exibirá "OFF" e um aviso sonoro será ouvido.

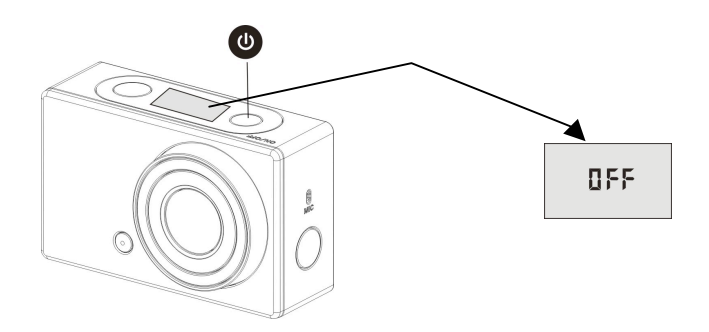

**Observação: a câmara desligará automaticamente se ociosa** 

**por 5 minutos.**

### **Iniciando o uso**

**Configuração padrão:** após ligar sua GoXtreme WiFi, a configuração

padrão será apresentada como abaixo:

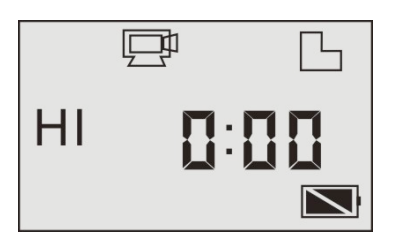

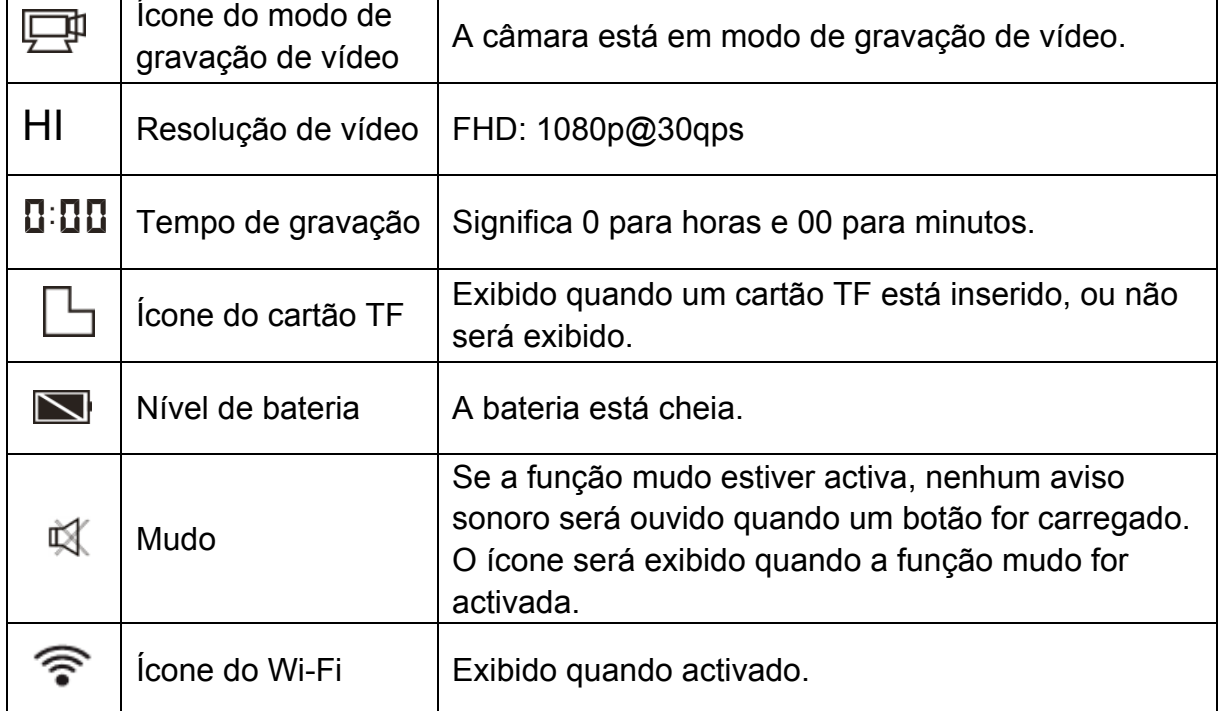

A GoXtreme WiFi oferece diferentes modos de captura. Carregue o

botão  $\Phi$  repetidamente, e os seguintes modos serão exibidos:

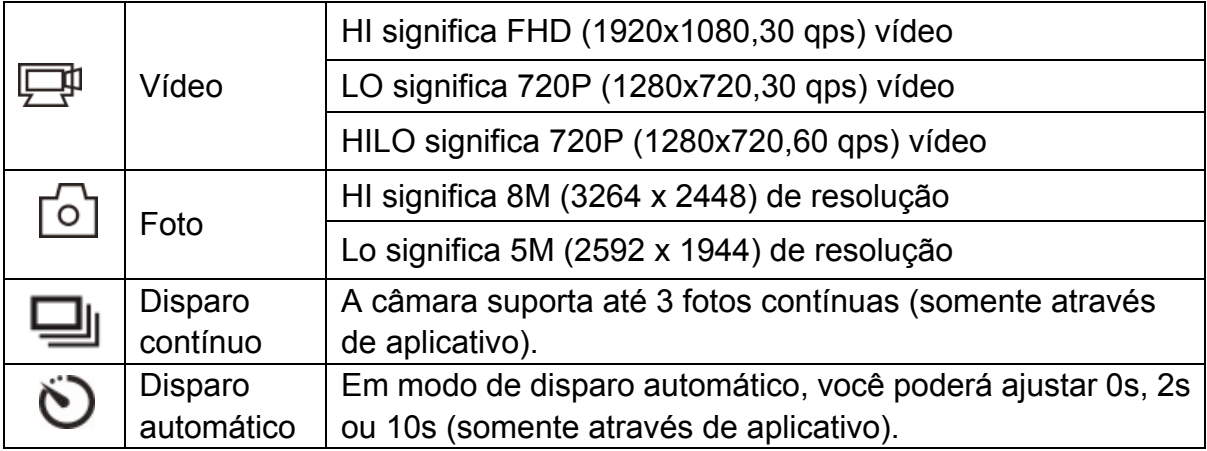

### 1. **Vídeo**

Para gravar um vídeo, por favor confira se a câmara está em modo de vídeo. Se o ícone  $\Box$  não for exibido no ecrã, carregue o botão  $\Box$ repetidamente até que ele seja exibido.

**Iniciando a gravação:** carregue o botão  $\bullet$ , e os ícones  $\overline{\Box}$  e [:]

serão exibidos no ecrã e piscarão. Ao mesmo tempo, o indicador

vermelho piscará também, significando que a gravação está em

progresso.

**Encerrar a gravação:** carregue o botão  $\bullet$ , e os ícones  $\overline{\Box}$  e [:] exibidos no ecrã pararão de piscar. Ao mesmo tempo, o indicador vermelho parará de piscar também, significando que a gravação foi encerrada.

Quando o cartão TF estiver cheio, ou a bateria descarregar, a

gravação encerrará automaticamente, e o vídeo gravado será guardado antes da câmara ser desligada.

Depois de atingir um tempo máximo de gravação de vídeo de 29 minutos, a câmera irá parar automaticamente. A gravação só pode ser reiniciado manualmente.

## **2. Foto**

Para tirar fotos, por favor, confira se a câmara está em modo de câmara. Se o ícone  $\lceil \circ \rceil$  não for exibido no ecrã, carregue o botão  $\bullet$ repetidamente até que ele seja exibido.

Carregue o botão (<sup>170</sup>, um aviso sonoro será ouvido e o indicador vermelho piscará, significando que a foto foi tirada. (Se você tirar mais de 999 fotos, o ecrã exibirá somente 999).

#### **3. Activar/desactivar Wi-Fi**

Por pré-definição, o Wi-Fi estará desactivado. Carregue o botão de Wi-Fi na lateral da câmara DV para activá-lo. Quando iniciando a conexão à rede de Wi-Fi, o indicador piscará, e quando a câmara conectar à uma rede de Wi-Fi, o indicador permanecerá ligado, e o ícone do Wi-Fi será exibido no ecrã. (Para economizar energia, o Wi-Fi será automaticamente desactivado se não conectar após 30 segundos).

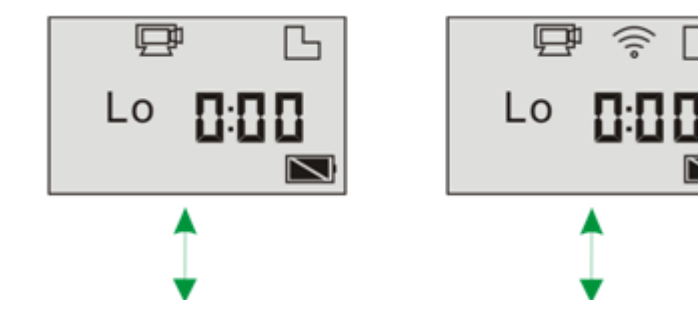

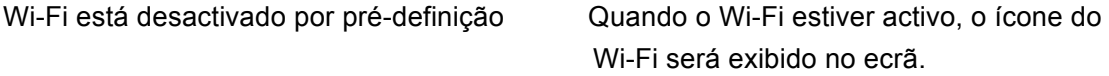

#### **4. Activar/desactivar a função mudo**

O aviso sonoro está activado por pré-definição. Nos modos de vídeo e foto, mantenha carregado o botão do obturador para desactivar o aviso sonoro e o indicador da função mudo será exibido no ecrã. Na função mudo, o ícone  $\mathbb{R}$  será exibido no ecrã; mantenha carregado o botão do obturador novamente para desactivar a função mudo.

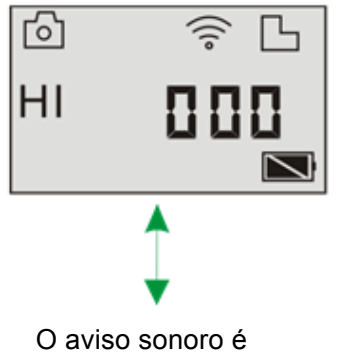

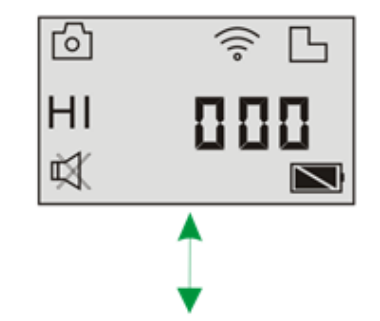

pré-definido.

Quando a função mudo está activada, o ícone da função mudo será exibido no ecrã.

### **5. Conectar a HDTV**

5.1 Conecte a câmara a HDTV através de cabo HDMI (opcional).

Se você precisa transferir imagem e áudio para reprodução em

HDTV, insira o cabo HDMI na câmara com o conector

correspondente, e a outra parte (saída) à entrada HD de sua HDTV,

como apresentado na figura abaixo:

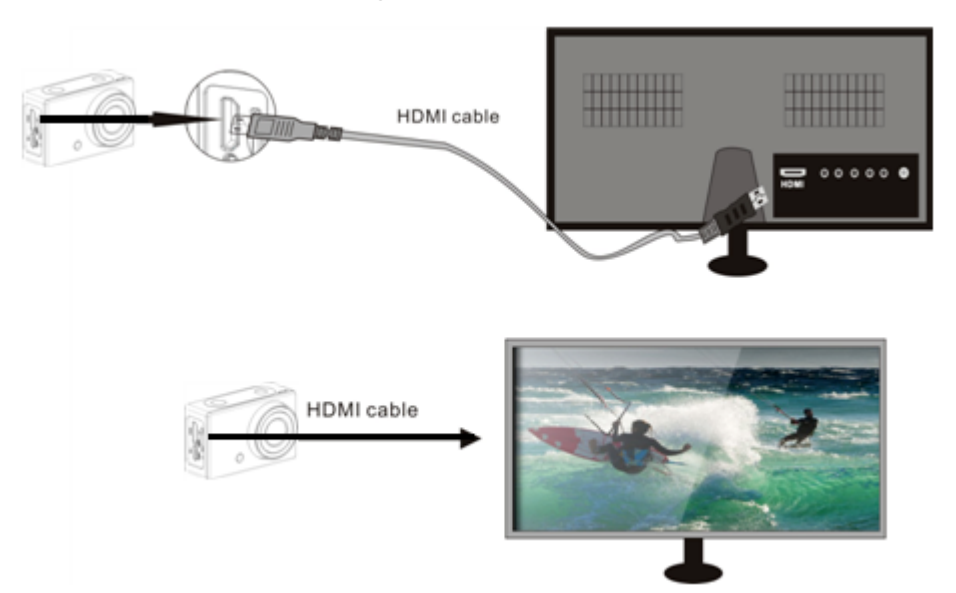

**Observação: antes de conectar ou remover o cabo HDMI, por favor, primeiramente encerre a gravação de vídeo, a reprodução e desactive o Wi-Fi.** 

5.2 Quando a HDTV estiver conectado, a câmara entrará no modo de

reprodução, e o ecrã será exibido como abaixo:

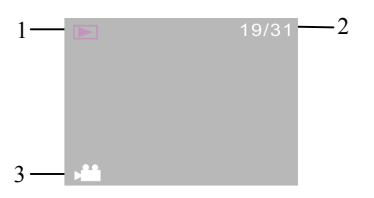

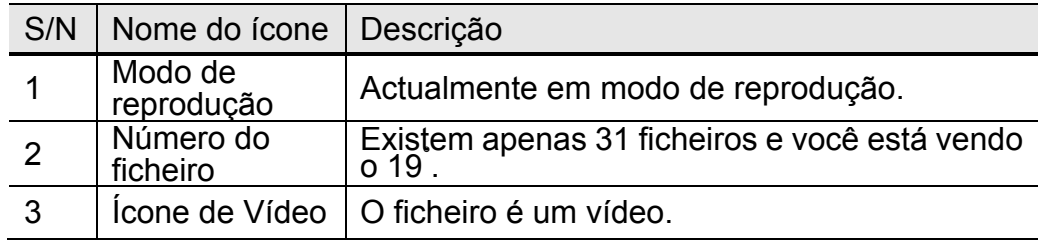

Em modo de reprodução, carregue o botão ligar @ para alternar entre fotos e vídeos. Quando houver diversas fotos ou vídeos, carregue o botão Wi-Fi  $\textcircled{\tiny{\textcircled{\tiny{\textcirc}}}}$  para seleccionar a foto ou vídeo.

Quando um ficheiro de vídeo é seleccionado, carregue o botão do obturador para reproduzir, e carregue o botão do obturador novamente para encerrar a reprodução. No modo de reprodução, mantenha carregado o botão do obturador  $\bullet$ , e uma solicitação para excluir ou formatar o ficheiro será exibida. Carregue o botão de WiFi  $\textcircled{\tiny{\textcircled{\tiny{\textcirc}}}}$  para alternar entre excluir ou formatar, e então carregue o botão ligar para seleccionar **sim** ou **não**, e carregue o botão do obturador  $\bullet$  para confirmar e sair.

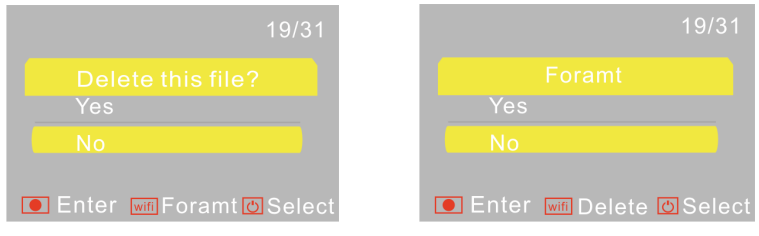

### **6. Conectar ao PC**

6.1 Ligue a câmara e conecte-a à porta USB de seu PC através do cabo

USB. A câmara acederá ao modo U-disk e o ecrã LCD será exibido,

após conectar, conforme a figura abaixo:

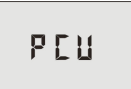

Agora você poderá visualizar as fotos e vídeos tirados com sua câmara em seu PC.

**Observação: após conectar a câmara ao PC para aceder ao modo U-disk, você visualizará os dois discos removíveis** 

**exibidos em Meu Computador no Windows. Um é o cartão TF, armazenando todas as fotos e vídeos gravados pelo usuário; o outro disco armazena as informações dos ficheiros do sistema, incluíndo o ficheiro chamado SSID\_PW.CFG, contendo a identificação do ponto de acesso (PA) de sua câmara e a palavra-passe para o PA. Os usuários poderão visualizar esta informação, mas não poderão modificar, excluir ou formatá-la.** 

6.2 No modo U-disk (modo PCU), carregue o botão do obturador para alternar ao modo de web cam (modo PCC), e o ecrã de LCD será exibido como abaixo:

### PEE

Agora você poderá iniciar sua web cam através do aplicativo. Para retornar ao modo U-disk (modo PCU), carregue o botão novamente.

**Observação: o driver para o modo web cam não é requerido (modo PCC) na versão Windows XP (SP3) ou superior.**

## **Aplicativo (para Android e iOS)**

### **1. Como instalar o aplicativo**

1.1 Procure por "SYMAGIX" na "Google Play" (para sistemas Android),

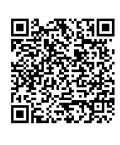

ou escaneie o código QR 3. impresso na caixa para encontrar

o aplicativo e instalá-lo de acordo com as instruções.

1.2 Procure por "SYMAGIX" na loja de aplicativos (para iOS) ou escaneie o código QR impresso na caixa para encontrar o

aplicativo e instalá-lo de acordo com as instruções.

### **2. Aplicativo para Android**

- 2.1 Instale "SYMAGIX APP" (disponibilizado pelo revendedor ou através da internet) em seu telemóvel Android ou tablet. Quando a instalação estiver completa, o ecrã de LCD exibirá ..............................
- 2.2 Insira o cartão TF e ligue a câmara, e então carregue o botão de Wi-Fi para activá-lo. Agora você poderá visualizar o ícone de Wi-Fi no ecrã de LCD.
- 2.3 Active o Wi-Fi em seu telemóvel Android ou tablete e procure por sinal de ponto de acesso (PA) de conexão sem fio "GoXtreme WiFi", e então conecte-o à sua câmara, até que o sistema exiba a mensagem "conectado com sucesso".

Observação: enquanto conectando à sua câmara pela primeira vez, você precisará aceder a palavra-passe "1234567890". Não será necessário inserir a palavra-passe novamente uma vez que você já tenha conectado previamente.

2.4 Clique no ícone **come a lista de aplicativos do seu telemóvel** 

Android ou tablete para abrí-lo. Agora você poderá visualizar as imagens enviadas por sua câmara em seu telemóvel ou tablet e iniciar o uso. A interface de operação será exibida como na figura abaixo.

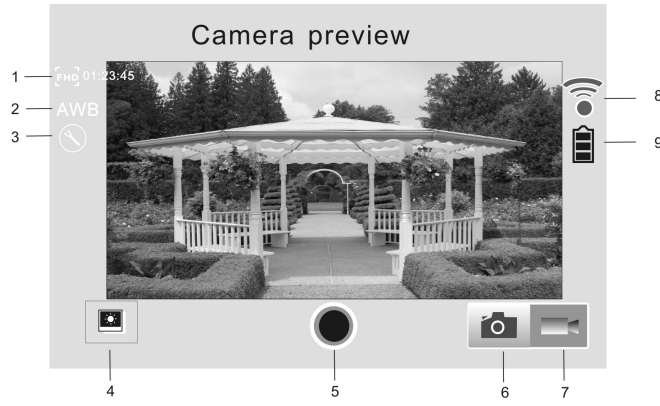

- 1. Resolução de vídeo
- 2. Balanço de branco
- 3. Configuração (acede ao menu)
- 4. Acede à reprodução
- 5. Botão do obturador
- 6. Modo de foto
- 7. Modo de vídeo
- 8. Ícone de sinal de Wi-Fi
- 9. Ícone da bateria

#### **3. Aplicativo para iOS**

- 3.1 Instale "SYMAGIX APP" (disponibilizado pelo revendedor ou através da internet) em seu telemóvel iOS ou tablete. Quando a instalação estiver completa, o ecrã de LCD exibirá o ícone .................................
- 3.2 Insira o cartão TF e ligue sua câmara, e então carregue o botão de Wi-Fi e active-o. Agora você poderá visualizar o ícone de Wi-Fi no ecrã de LCD.
- 3.3 Active o Wi-Fi em seu telemóvel Android ou tablete e procure por sinal de ponto de acesso (PA) de conexão sem fio "GoXtreme WiFi", e então conecte-o à sua câmara, até que o sistema exiba a mensagem "conectado com sucesso".

Observação: enquanto conectando à sua câmara pela primeira vez,

você precisará aceder a palavra-passee "1234567890". Não será necessário inserir a palavra-passe novamente uma vez que você já tenha conectado previamente.

3.4 Clique no ícone **come a lista de aplicativos de seu telemóvel iOS ou** tablete para abrí-lo. Agora você poderá visualizar as imagens enviadas por sua câmara em seu telemóvel ou tablet e iniciar o uso.

A interface de operação será exibida como na figura abaixo.

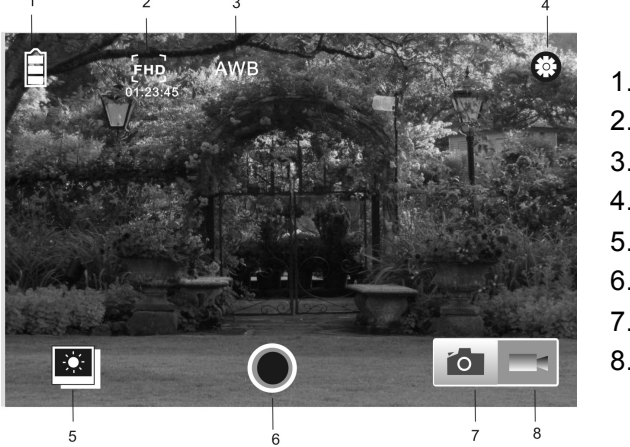

1. Ícone da bateria 2. Resolução de vídeo 3. Balanço de branco 4. Configuração (acede ao menu) 5. Acede à reprodução 6. Botão do obturador 7. Modo de foto 8. Modo de vídeo

### **Observação:**

- **1. Um cartão TF deverá ser inserido se você precisar tirar uma foto, gravar vídeo ou descarregar ficheiros.**
- **2. O indicador de Wi-Fi permanecerá ligado quando estiver conectado à câmara.**

#### **DECLARAÇÃO DE CONFORMIDADE**

**A easypix declara que o producto GoXtreme WiFi está em conformidade com todos os requisitos essenciais da Directiva 1999/5/EC. A declaração de conformidade poderá ser descarregada aqui: http://www.easypix.info/download/pdf/doc\_goxtreme\_wifi.pdf**

**Para auxílio técnico, por favor, visite nossa área de suporte em: www.easypix.eu**

**ensy Filips**  $\frac{1}{2}$  only EU

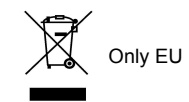